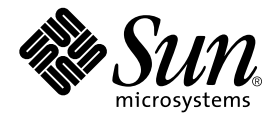

# SunPCi<sup>™</sup> 1.3 Read Me First

Sun Microsystems, Inc. 901 San Antonio Road Palo Alto, CA 94303 U.S.A. 650-960-1300

Part No. 806-6836-10 October 2000, Revision A

Send comments about this document to: docfeedback@sun.com

Copyright 2000 Sun Microsystems, Inc., 901 San Antonio Road • Palo Alto, CA 94303-4900 USA. All rights reserved.

This product or document is protected by copyright and distributed under licenses restricting its use, copying, distribution, and decompilation. No part of this product or document may be reproduced in any form by any means without prior written authorization of Sun and its licensors, if any. Third-party software, including font technology, is copyrighted and licensed from Sun suppliers.

Parts of the product may be derived from Berkeley BSD systems, licensed from the University of California. UNIX is a registered trademark in the U.S. and other countries, exclusively licensed through X/Open Company, Ltd. For Netscape Communicator™, the following notice applies: Copyright 1995 Netscape Communications Corporation. All rights reserved.

Sun, Sun Microsystems, the Sun logo, AnswerBook2, docs.sun.com, Solaris, and SunPCi are trademarks, registered trademarks, or service marks of Sun Microsystems, Inc. in the U.S. and other countries. All SPARC trademarks are used under license and are trademarks or registered trademarks of SPARC International, Inc. in the U.S. and other countries. Products bearing SPARC trademarks are based upon an architecture developed by Sun Microsystems, Inc.

The OPEN LOOK and Sun™ Graphical User Interface was developed by Sun Microsystems, Inc. for its users and licensees. Sun acknowledges the pioneering efforts of Xerox in researching and developing the concept of visual or graphical user interfaces for the computer industry. Sun holds a non-exclusive license from Xerox to the Xerox Graphical User Interface, which license also covers Sun's licensees who implement OPEN LOOK GUIs and otherwise comply with Sun's written license agreements.

**RESTRICTED RIGHTS**: Use, duplication, or disclosure by the U.S. Government is subject to restrictions of FAR 52.227-14(g)(2)(6/87) and FAR 52.227-19(6/87), or DFAR 252.227-7015(b)(6/95) and DFAR 227.7202-3(a).

DOCUMENTATION IS PROVIDED "AS IS" AND ALL EXPRESS OR IMPLIED CONDITIONS, REPRESENTATIONS AND WARRANTIES, INCLUDING ANY IMPLIED WARRANTY OF MERCHANTABILITY, FITNESS FOR A PARTICULAR PURPOSE OR NON-INFRINGEMENT, ARE DISCLAIMED, EXCEPT TO THE EXTENT THAT SUCH DISCLAIMERS ARE HELD TO BE LEGALLY INVALID.

Copyright 2000 Sun Microsystems, Inc., 901 San Antonio Road • Palo Alto, CA 94303-4900 Etats-Unis. Tous droits réservés.

Ce produit ou document est protégé par un copyright et distribué avec des licences qui en restreignent l'utilisation, la copie, la distribution, et la décompilation. Aucune partie de ce produit ou document ne peut être reproduite sous aucune forme, par quelque moyen que ce soit, sans l'autorisation préalable et écrite de Sun et de ses bailleurs de licence, s'il y en a. Le logiciel détenu par des tiers, et qui comprend la technologie relative aux polices de caractères, est protégé par un copyright et licencié par des fournisseurs de Sun.

Des parties de ce produit pourront être dérivées des systèmes Berkeley BSD licenciés par l'Université de Californie. UNIX est une marque déposée aux Etats-Unis et dans d'autres pays et licenciée exclusivement par X/Open Company, Ltd. La notice suivante est applicable à Netscape Communicator™: Copyright 1995 Netscape Communications Corporation. Tous droits réservés.

Sun, Sun Microsystems, the Sun logo, AnswerBook2, docs.sun.com, Solaris, et SunPCi sont des marques de fabrique ou des marques déposées, ou marques de service, de Sun Microsystems, Inc. aux Etats-Unis et dans d'autres pays. Toutes les marques SPARC sont utilisées sous licence et sont des marques de fabrique ou des marques déposées de SPARC International, Inc. aux Etats-Unis et dans d'autres pays. Les produits portant les marques SPARC sont basés sur une architecture développée par Sun Microsystems, Inc.

L'interface d'utilisation graphique OPEN LOOK et Sun™ a été développée par Sun Microsystems, Inc. pour ses utilisateurs et licenciés. Sun reconnaît les efforts de pionniers de Xerox pour la recherche et le développement du concept des interfaces d'utilisation visuelle ou graphique pour l'industrie de l'informatique. Sun détient une licence non exclusive de Xerox sur l'interface d'utilisation graphique Xerox, cette licence couvrant également les licenciés de Sun qui mettent en place l'interface d'utilisation graphique OPEN LOOK et qui en outre se conforment aux licences écrites de Sun.

CETTE PUBLICATION EST FOURNIE "EN L'ETAT" ET AUCUNE GARANTIE, EXPRESSE OU IMPLICITE, N'EST ACCORDEE, Y COMPRIS DES GARANTIES CONCERNANT LA VALEUR MARCHANDE, L'APTITUDE DE LA PUBLICATION A REPONDRE A UNE UTILISATION PARTICULIERE, OU LE FAIT QU'ELLE NE SOIT PAS CONTREFAISANTE DE PRODUIT DE TIERS. CE DENI DE GARANTIE NE S'APPLIQUERAIT PAS, DANS LA MESURE OU IL SERAIT TENU JURIDIQUEMENT NUL ET NON AVENU.

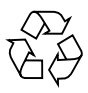

Please Recycle

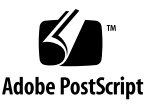

# SunPCi<sup>™</sup> 1.3 Read Me First

The SunPCi™ 1.3 software runs on the Solaris™ 2.6, Solaris 7, and Solaris 8 operating environments.

This document discusses the following topics:

- [What Is In This Package?](#page-2-0)
- [Installing the SunPCi Package](#page-3-0)
- [Updating the BIOS](#page-5-0)
- [Creating a New Windows 2000 Installation](#page-5-1)
- [Upgrading from Windows NT to Windows 2000](#page-10-0)
- [What Are the Known Problems With This Release?](#page-13-0)

**Note –** If you have a previous version of the SunPCi software installed, remove the existing package and install a complete new package. If you are installing the SunPCi software for the first time, simply install the package.

## <span id="page-2-0"></span>What Is In This Package?

The SunPCi 1.3 installation package contains the following files:

- SunPCi 1.3 software package (SUNWspci)
- SunPCi 1.3 Read Me First (this document)

# <span id="page-3-0"></span>Installing the SunPCi Package

This section describes how to install the full package of the SunPCi 1.3 software. This version does not contain an upgrade patch for previous versions of SunPCi. The SunPCi software is no longer distributed in patch form.

If you are upgrading from a previously installed version of the SunPCi software, you need to remove the previous version and install the full SunPCi 1.3 package. To remove the old package and install the new package, follow the procedures in this section.

If you are installing SunPCi software for the first time, skip the following section and proceed to ["Installing the SunPCi 1.3 Package" on page 5.](#page-4-0)

### Removing the Previous SunPCi Package

You will need to remove any previously installed versions of the SunPCi software before you can install this package.

The pkgrm program removes the old SunPCi program files. To run pkgrm, perform the following procedure.

#### **1. Become superuser on your system.**

Enter the following command:

% **su**

Enter the root password. The superuser prompt (for example, #) appears. If you do not know the password, see your system administrator.

#### **2. Enter the following command:**

# **/usr/sbin/pkgrm SUNWspci**

You are prompted to confirm the removal process.

**3. Enter** y **to continue with the removal, and then type** y **again to confirm.**

The SunPC package is removed from your system. You are notified when the removal is complete. The system responds with the following message:

```
Removal of <SUNWspci> was successful.
```
You can now proceed to the next section.

### <span id="page-4-0"></span>Installing the SunPCi 1.3 Package

Follow this procedure if you are installing SunPCi software for the first time, or if you have removed the previous version of the software in the previous section. If you do not already have the SunPCi card installed in your system, refer to the *SunPCi Installation Guide* for instructions on how to install the hardware.

To install the SunPCi 1.3 package, perform the following procedure.

- **1. Open a command (terminal) window on the Solaris desktop.**
- **2. Become superuser on the system on which you want to install the SunPCi package.**
- **3. Start the** pkgadd **program. Type the following command:**

# **/usr/sbin/pkgadd -d** *pathname*

where *pathname* is the path to the SunPCi package; for example, /home/joeuser/ temp.

The pkgadd program starts, and displays the following message:

```
The following packages are available:
1 SUNWspci SunPCi
              (sparc) 1.3
Select package(s) you wish to process (or 'all' to process all
packages). (default: all) [?,??,q]:
```
#### **4. Press Return to accept the default choice (install the SunPCi package), and then press** y **to continue.**

The pkgadd program copies the SunPCi files to the /opt directory on your system. The files are listed on your screen as they are copied. When all the SunPCi files have been copied, pkgadd displays the following message:

```
Installation of SUNWspci was successful.
The following packages are available:
1 SUNWspci SunPCi
               (sparc) 1.3
Select package(s) you wish to process (or 'all' to process all
packages). (default: all) [?,??,q]:
```
**5. Enter** q **to exit the** pkgadd **program.**

**Note –** If the pkgadd program issues a BIOS Mismatch message, you will need to flash (update) the BIOS on your SunPCi card. Refer to the following section for information on how to use the sunpciflash utility.

**6. Type the** exit **command to end your superuser session.**

You are returned to your normal user session.

# <span id="page-5-0"></span>Updating the BIOS

You need not update the BIOS on your SunPCi card unless you are running a version lower than .059, or if the pkgadd program issues a BIOS Mismatch message.

To update the BIOS, refer to the *SunPCi Installation Guide*. Your BIOS version should be .059 or later in order to run the Windows 2000 operating system.

# <span id="page-5-1"></span>Creating a New Windows 2000 Installation

SunPCi 1.3 supports Windows 2000 Professional. There are two ways to install Windows 2000 on your SunPCi software:

- 1. Create a new emulated hard disk and install Windows 2000 and all of your Windows-based applications. This section discusses how to perform this procedure.
- 2. Upgrade your Windows NT emulated disk to Windows 2000. This method preserves all of the applications and data you installed on your Windows NT emulated drive.

The procedure in this section describes how to install Windows 2000 to a newly created C: drive. For information on how to upgrade an existing Windows NT emulated drive, refer to ["Upgrading from Windows NT to Windows 2000" on](#page-10-0) [page 11](#page-10-0).

**Note –** This release does not support upgrading from Windows 98 to Windows 2000.

**Note –** It is strongly recommended that you upgrade your SunPCi card to at least 128 Mbytes of RAM before installing and running Windows 2000.

### Before You Start

Make sure you have the following available before you start installing Windows 2000:

- Windows 2000 Professional CD-ROM
- The system name for your SunPCi card on your network and the workgroup name for your Windows NT installation on SunPCi
- Enough available space in your home directory or on your local host to contain an emulated drive of at least 2 Gbytes

**Note –** Follow the installation procedures in this manual, even if you have installed Windows 2000 on a PC before. The setup and configuration procedures for the SunPCi 1.3 program involve some different steps.

## Installing Windows 2000

**Note –** The Windows 2000 installation process can take longer to complete than Windows NT installation.

To install Windows 2000 on your SunPCi system, you create a new C: drive and install Windows 2000 to it. For best results, create your SunPCi C: drive on a local hard disk on your workstation, rather than in your home directory. Installing Windows takes much less time on a local drive, and performance is significantly better.

To install Windows 2000 on your SunPCi system, either on your local disk or in your home directory, create a new C: drive and install Windows 2000 on it.

When you want to run SunPCi with Windows 98 or Windows NT, create another emulated C: drive. Use the Attach Hard Disk command under the Options menu to select the C: drive file with Windows 98 or Windows NT on it, and then reset SunPCi.

If you want to run Windows 2000, use Attach Hard Disk to select the C: drive with Windows 2000 installed, and then reset SunPCi.

## Creating a New C: Drive

To install Windows 2000 on a new C: drive, follow this procedure. If you do not already have the SunPCi software running, start SunPCi first.

**Note –** Make sure that the emulated drive you create is at least 2 Gbytes in size. Windows 2000 requires approximately 1.7 Gbytes of hard disk space.

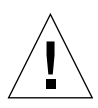

**Caution –** Do not use the Windows 2000 boot diskettes to install Windows 2000 on SunPCi software. You must perform the procedure outlined in this chapter to ensure that the correct drivers are installed.

**1. From the Options menu in the SunPCi window, select Create a Hard Drive.**

Create the drive as drive C:. For more information about how to create a new drive, refer to Chapter 3 of the *SunPCi User's Guide*.

**2. Click OK when the dialog box asks you to reboot SunPCi.**

The SunPCi software reboots. The DOS prompt  $(C:\>)$  is displayed.

- **3. Make sure your Windows 2000 CD is in the CD-ROM drive.**
- **4. If you are using Solaris Volume Manager (**vold**) to control your CD-ROM drive, type the following command:**

```
C:\> f:\drivers\win2k\setupw2k
```
If you are not using Solaris Volume Manager, type this command instead, substituting the location of the Windows 2000 files for *path*:

```
C:\> f:\drivers\win2k\setupw2k /s:\path
```
The default location for the Windows 2000 files is  $R:\cdots\cdots\cdots0\$ i386. However, if your Windows 2000 files reside at a different location other than the default CD-ROM, you need to use the  $/s:$  switch to specify where the files are located. For example, if your Windows 2000 disk image is located in your Solaris directory at /export/home/winnt/i386, you would type the following command all on one line:

```
C:\> f:\drivers\win2k\setupw2k /s:r:\export\home\win2k\i386
```
The setup process takes a few minutes to complete. SunPCi software responds with the following messages:

```
Copying Windows Setup files...
Copying Windows Boot files...
Copying Windows System files...
Copying Optional files...
Copying SunPCi Installation files...
```
When the setupw2k script finishes copying the Windows 2000 files to your C: drive, it reboots the SunPCi software. The Windows 2000 Setup screen is displayed. When Windows 2000 Setup has finished copying files, it reboots the SunPCi software again.

**Note –** Your mouse may not be active during the following installation process. Use the Tab key and the arrow keys to navigate the Windows 2000 setup screens.

**5. Click Agree when the Windows 2000 License Agreement is displayed.**

The Copying Files message appears.

**6. Type your name and organization into the dialog box and click Next.**

The CD Key dialog box appears.

**7. Type the CD key from the back of your Windows 2000 Workstation CD-ROM envelope. When you have finished, click Next.**

The Workstation Name dialog box is displayed.

- **8. Type the name of your SunPCi system on the network and click Next.**
- **9. Type your administration password in the dialog box, and then type it again to confirm that this is the password you want to use. When you have finished, click Next.**

The Windows 2000 Networking Setup dialog box is displayed.

**10. Click Next to continue.**

The following message is displayed:

Setup is preparing to initialize Windows 2000 installation

As the setup script sets up Windows 2000 installation, a progress bar appears.

When the setup process is complete, the following message is displayed:

Setup is configuring your workstation to use Windows 2000

The Saving Configuration screen appears with a progress bar. When the process is complete, the SunPCi software reboots.

**11. When the OS Loader message appears on the Windows 2000 screen, press Return or wait 30 seconds for Windows 2000 Workstation to load.**

The Windows 2000 login screen is displayed with the following message:

Press Ctrl+Alt+Del to log in

When you log in for the first time, Windows 2000 executes some additional commands before completing the installation. When these commands are complete, the Windows 2000 desktop is displayed. Windows 2000 defaults to an Administrator login with no password.

**Note –** Your mouse will not be active until after you log in to Windows 2000.

# <span id="page-10-0"></span>Upgrading from Windows NT to Windows 2000

This section explains how to update an existing emulated drive file from Windows NT Workstation 4.0 to Windows 2000. Perform this procedure if you want to keep your existing application links and environment with Windows 2000.

**Note –** This release does not support upgrading from Windows 98 to Windows 2000.

## Before You Start

Before you install Windows 2000, make sure you have the latest release of SunPCi software installed and that the latest drivers are installed. If you have not already performed the procedures in ["Installing the SunPCi 1.3 Package" on page 5](#page-4-0), do so before installing Windows 2000.

Make sure you have the following available before you start installing Windows 2000:

- Windows 2000 Professional CD; the installation will *not* work without the CD in your CD-ROM drive
- Enough available free space in your C: drive (at least 1.7 Gbytes)

**Note –** Before you perform the upgrade, it is strongly recommended that you make a backup copy of your C: drive file.

## <span id="page-11-1"></span>▼ To Update the SunPCi Drivers

Before you can upgrade your Windows NT installation to Windows 2000, you need to update the SunPCi drivers. Follow the steps outlined in this section.

**Note –** This procedure updates the SunPCi Windows NT drivers to run with Windows 2000. It does not upgrade your Windows NT installation to Windows 2000. The upgrade procedure is outlined in the next section, ["To Perform the Upgrade" on](#page-11-0) [page 12.](#page-11-0)

- **1. Click on the Start button, and then choose Programs and Windows NT Explorer.** The Windows NT Explorer window is displayed.
- **2. From the Tools menu, select Map Network Drive.**

The Map Network Drive dialog box is displayed.

**3. Map a network drive (for example, X:) to the following path:**

\\localhost\opt\SUNWspci\drivers\winnt\patch

The updatedrv program appears in the list of files.

- **4. Double-click on** updatedrv **to update the Windows NT drivers to Windows 2000.**
- **5. When the upgrade process is finished, reboot Windows.**

## ▼ To Perform the Upgrade

This procedure updates the SunPCi Windows NT installation to Windows 2000.

<span id="page-11-0"></span>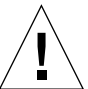

**Caution –** Follow the instructions in this section carefully to perform the upgrade. Do not use the standard Microsoft upgrade procedure provided on the Windows 2000 Professional CD. If you do use the standard upgrade procedure, the installation will fail, and your emulated C: drive may become corrupted.

**Note –** Follow the installation procedures in this manual, even if you have installed Windows 2000 on a PC before. The setup and configuration procedures for the SunPCi 1.3 program involve some different steps. If you do not follow these procedures and you install directly from the Windows 2000 CD, your Windows 2000 emulated disk will not run with SunPCi.

- **1. Insert the Windows 2000 Professional CD into your workstation's CD-ROM drive.**
- **2. Click on the Start button, and then choose Programs and Windows NT Explorer.** The Windows NT Explorer window is displayed.
- **3. Navigate the Windows NT Explorer window to the following path:**

C:\w2kupg

**Note –** If you cannot find this directory on your C: drive, either you have installed the wrong version of the SunPCi software, or you did not update your SunPCi drivers. To check your version of SunPCi, use the Help menu. To update the drivers, refer to ["To Update the SunPCi Drivers" on page 12.](#page-11-1)

**4. Open the folder and double-click on** upgrade**.**

The upgrade process continues. This program automatically maps a network drive for its own use. If you do not have a network drive letter available in Windows Explorer, the process fails.

**Note –** If you do not have the Windows 2000 CD in your CD-ROM drive, the upgrade process fails at this step.

The upgrade process continues. When it has finished, it reboots. After the reboot processes are complete, the Windows 2000 upgrade screens are displayed with the following prompt:

Do you want to overwrite your Windows NT directory?

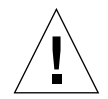

**Caution –** At this point, you may either install Windows 2000 to your Windows NT directory, or you may choose a new directory for Windows 2000. If you choose the new directory, Windows 2000 will not be able to use your existing applications.

**5. Type** Y **(for Yes) to install Windows 2000 to your Windows NT directory, and then press Return.**

Windows reboots one more time. When it has finished rebooting, the Windows 2000 splash screen is displayed.

**6. Follow the prompts on the screen and enter the information that Windows requests (for example, the CD key on the back of your CD case, your administrator's password, and so on).**

When you have finished entering all the information, the SunPCi software reboots again into Windows 2000.

**Note –** This step may take several minutes to complete.

You are now ready to use Windows 2000 with your installed applications.

## <span id="page-13-0"></span>What Are the Known Problems With This Release?

This section describes known problems with this release of SunPCi 1.3 software. These problems will be fixed in subsequent releases. The section includes the following topics:

- [Mouse Performance](#page-13-1)
- [Filesystem Drives](#page-14-0)
- [Application Issues](#page-14-1)
- [Windows 2000 Specific Issues](#page-14-2)
- [Troubleshooting](#page-18-0)

### <span id="page-13-1"></span>Mouse Performance

The following message may appear in the launch window when you are using SunPCi:

```
The Windows 2000 cursor on this SunPCi board may not work properly
**** WARNING ****
**** WARNING ****
W2KMouseFailover: Using Emergency Cursor
W2KMouseFailover: Failover to using mouse_event
```
If this occurs, ignore the message.

## <span id="page-14-0"></span>Filesystem Drives

File attributes (such as read-only and write-only) may not work correctly.

For more information on filesystem drives, refer to the *SunPCi User's Guide*.

## <span id="page-14-1"></span>Application Issues

- This version of the software does not support dual-boot emulated drives. If you want to run multiple versions of Windows on SunPCi, create an emulated drive for each operating system and install the operating system and applications to it. Use the Attach Drive command under the SunPCi Options menu to switch among the different operating systems.
- In 24-bit mode, some applications will show text highlighting as opaque black boxes over the highlighted text. This is a known problem and is being investigated.

## <span id="page-14-2"></span>Windows 2000 Specific Issues

### Service Pack 1 Support

SunPCi does not support Service Pack 1 for Windows 2000 at this time.

#### Multi-Processor Support

This version of SunPCi only supports Windows 2000 Professional.

### <span id="page-14-3"></span>Creating Large Disk Partitions in Windows 2000

Partition Magic, a third party commercial application by PowerQuest Corporation, has been tested and qualified to run on SunPCi. Partition Magic allows you to easily manage space allocation on your C: and D: drives.

If you are using Windows 2000, use Partition Magic for Windows 2000 version 5.01 as described in the following steps. Make sure you have two formatted diskettes available for this procedure.

#### **1. Install Partition Magic for Windows 2000, if you have not already done so.**

If you have a version of Partition Magic that is earlier than 5.01, make sure you download and install any necessary upgrade patches before proceeding. In particular, make sure you have the Partition Magic 5.01 patch for Windows 2000 installed. Running Partition Magic 5.01 creates the two boot diskettes that you need to execute the program.

**2. Use the following command at the Windows 2000 command prompt:**

```
C:\> convert C: /fs:ntfs
```
At this command, Partition Magic creates two boot diskettes. You use these diskettes to run Partition Magic for Windows 2000.

The system responds with the following message:

The type of the file system is FAT. Convert cannot gain exclusive access to the C: drive, so it cannot convert it now. Would you like to schedule it to be converted the next time the system restarts?

- **3. Type** yes **and then close the Command Prompt window.**
- **4. Restart Windows 2000.**

During the restart process, Windows 2000 converts the C: drive to NTFS format.

- **5. After Windows 2000 has finished restarting, insert the Partition Magic Disk #1 into your workstation's diskette drive.**
- **6. Restart Windows 2000 again. Follow the on-screen instructions to run the Partition Magic program.**

**Note –** You may see two mouse cursors on the SunPCi screen while running Partition Magic from the command prompt. Use the Attach Mouse command on the Options menu to display only one mouse cursor within the SunPCi window.

### CD-ROM Drive Issues

The following are known problems with the CD-ROM drives in Windows 2000:

- When you insert a CD into your CD-ROM drive, the Autorun feature does not work. Click the Start button, and then select Run from the pop-up menu. Click the Browse button and then browse to select the desired Setup file.
- Other information about your CD may be slow to display, or will not update at all. This includes the system information about the CD and the title of the CD when viewed in Windows Explorer.

#### Mouse Issues

- The SunPCi mouse (virtual mouse) does not work with the external monitor and Windows 2000 in this release of SunPCi. This is a known problem and is being investigated.
- During installation and when you first log in to Windows 2000, the mouse appears to be disabled. You will need to use the Tab and arrow keys to navigate the screens on your Windows desktop. After you have logged in, the mouse behaves normally. This also occurs when you press Ctrl+Alt+Delete. You will need to use the keyboard.

### Cursor Behavior

You may observe the following behaviors while using the mouse cursor in Windows 2000:

- When you perform certain window operations (such as resizing the window), your mouse cursor changes shape (for example, from the pointer arrow to the diagonal double arrow). Occasionally, the SunPCi cursor does not change shape, but you will still be able to perform the operation.
- When you move the cursor off the Windows desktop, you may see a copy of the cursor remaining on the desktop.
- Using the Mouse Properties Control Panel to change the cursor shape may not work.
- Occasionally, the cursor may disappear from the external display when using a USB or serial mouse. If this occurs, press Ctrl+Alt+Del to reset the mouse.
- Workstation display only: When you restart Windows 2000, your cursor may stay black on the Windows desktop until you log back in. This does not occur when you use an external display.

### Printer Issues

Occasionally, Windows 2000 may exit and display a "blue screen" when you are setting up a network printer to work with SunPCi. If this happens, choose Reset SunPCi from the File menu to restart Windows. Once Windows restarts, you should be able to set up the printer.

### Filesystem Drive Issues

- Windows 2000 *only*: File links (such as symbolic links) do not work on filesystem drives. If you need to link to a file that is located on a filesystem drive, move the file to your C: or D: drive and then create the link.
- Windows 2000 Disk Administrator does not function correctly. This is a known problem and is being investigated.
- Windows 2000 *only*: If you create a C: or D: drive that is larger than 2 Gbytes in size, you need to convert the drive to NTFS or FAT32 in order to be able to use all of the space on that drive. Refer to ["Creating Large Disk Partitions in Windows](#page-14-3) [2000" on page 15](#page-14-3) for the conversion procedure. For more information on the convert command, refer to your Windows NT or Windows 2000 documentation.

## <span id="page-18-0"></span>Troubleshooting

This section lists some possible problems, their causes, and recommended solutions.

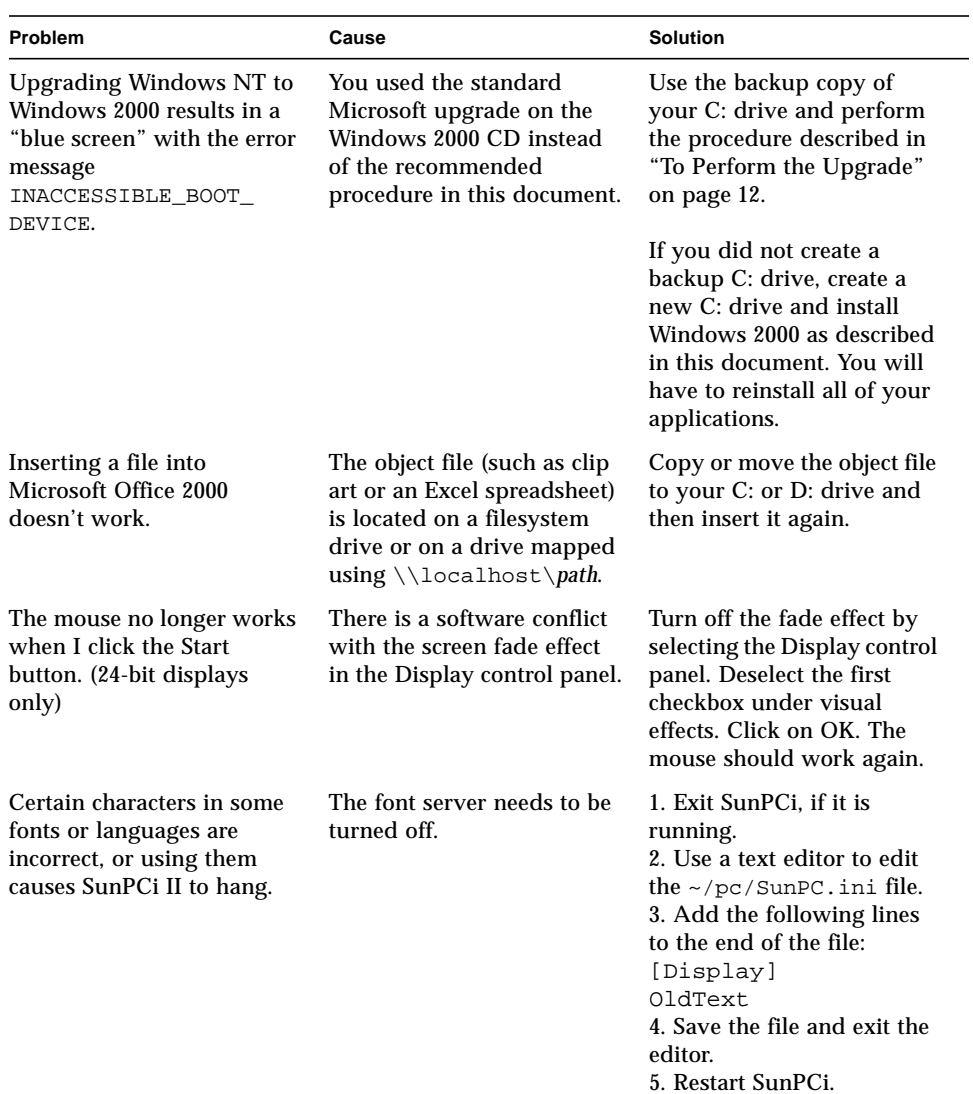

#### **TABLE 1** SunPCi Troubleshooting